# HOW TO ENROLL IN ILEARN

SEARCH AND SELF-ENROLL FOR COURSES *updated - 10/24/19*

#### Overview

Access over 100 courses along with 250+ documents and resources in iLearn Advancement. You can selfenroll in online courses, curricula, or available instructor led courses.\* New courses are regularly added to iLearn, so watch the billboard on the home page of iLearn for these new learning opportunities.

\*Consult with your supervisor for appropriate courses for your role before enrolling.

#### iLearn Access

Log into iLearn here - [https://ilearn.uif.uillinois.edu](https://ilearn.uif.uillinois.edu/) using your net id and password. If you have problems logging in, contact us at [ilearnadvancement@uif.uillinois.edu.](mailto:ilearnadvancement@uif.uillinois.edu)

Follow these easy steps to locate and enroll in courses.

### Search for Training and Resources

The magnifying glass in the top left opens a search field allowing you to type a term and begin your search.

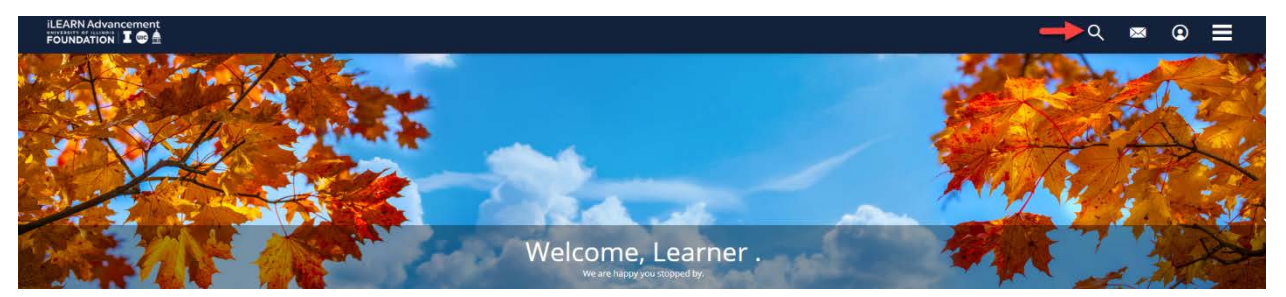

Your results will include any training with the term in the title or description (based on your access) and can be be further refined by the type of training.

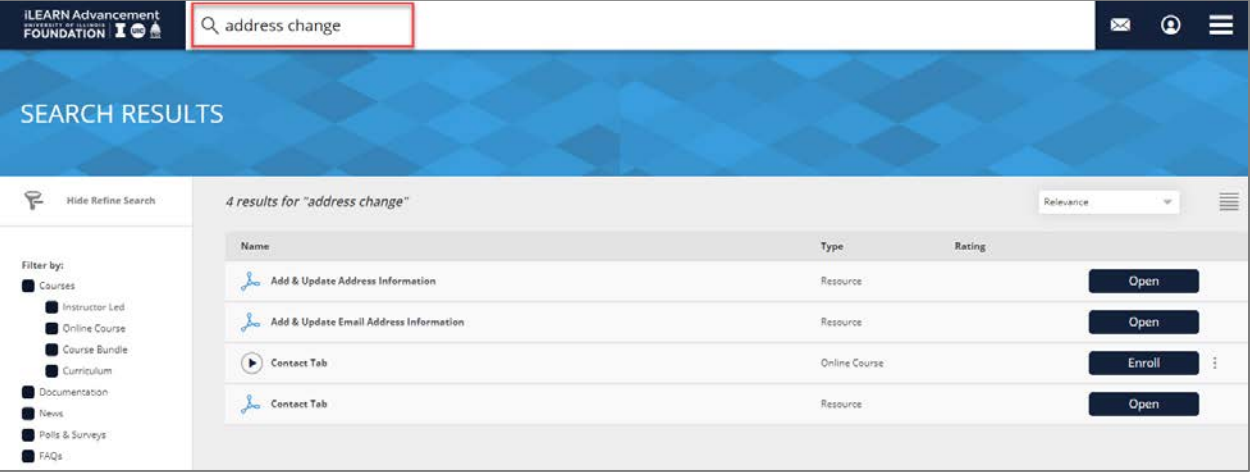

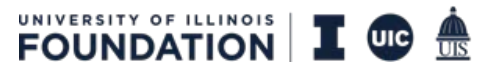

Page **1** of **2**

# Self-Enroll in Curricula or Online Courses

Click *enroll* next to the course, or click the name of the course to view a full course description.

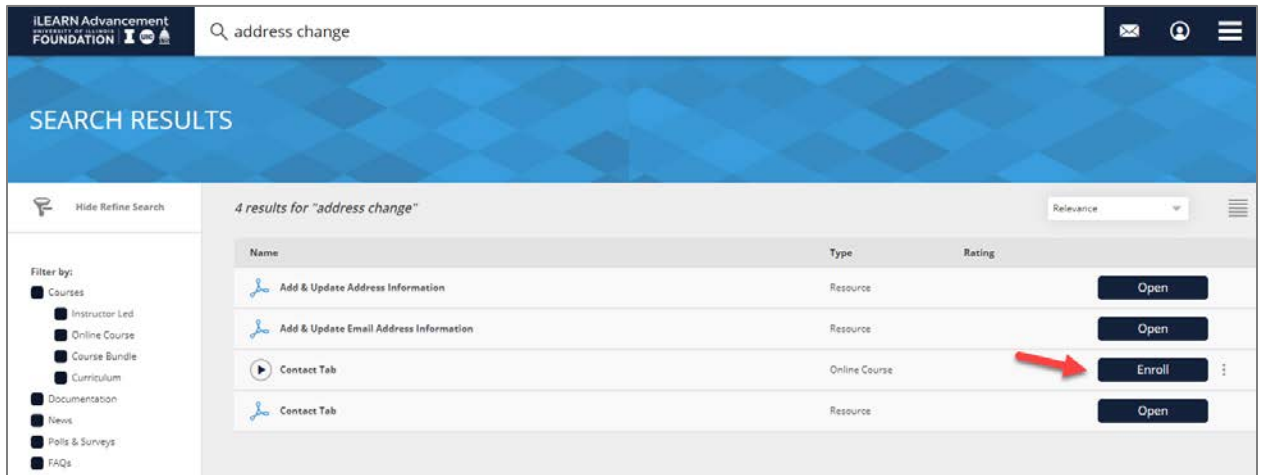

## Self-Enroll in Instructor Led Courses/Sessions

Enrolling in an Instructor Led Course is a 2-step process.

1. After clicking *Enroll* for an Instructor Led Course, click *Choose Session*.

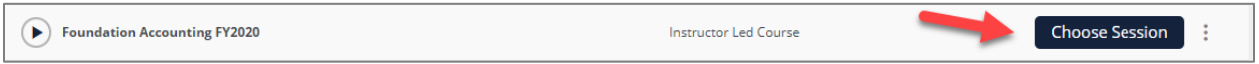

2. Click *Enroll* to choose a convenient session date and time, paying attention to the training location. Some sessions are also offered by Skype (webinar).

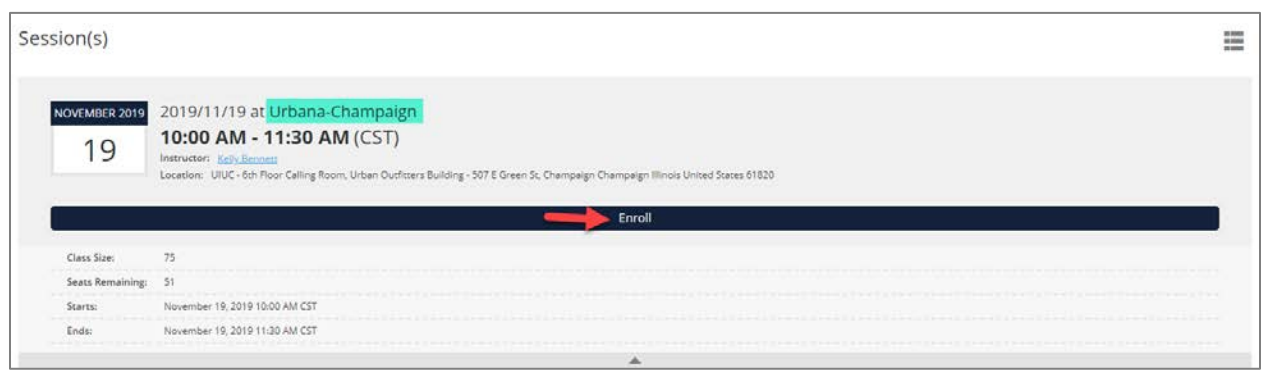

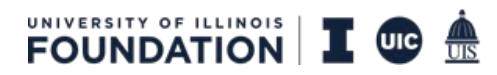